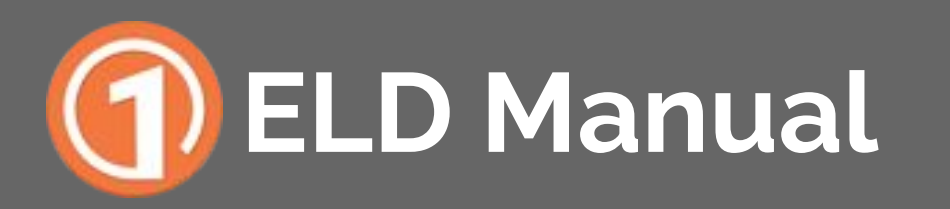

A guide through Cartrack's ELD

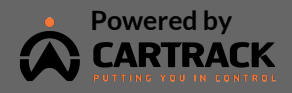

Important: FMCA regulations require this manual to remain in the vehicle at all times.

### **Table of Contents**

#### **Before the Road**

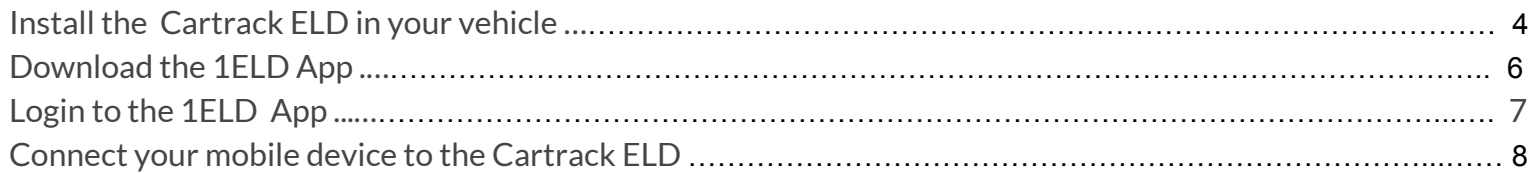

#### **On the Road**

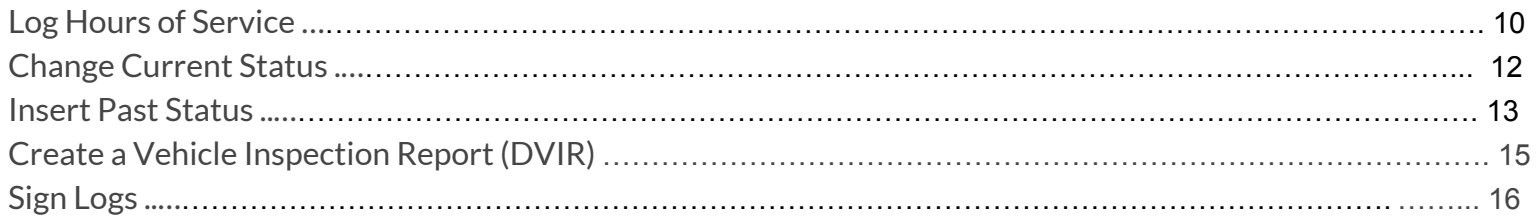

#### **Tools**

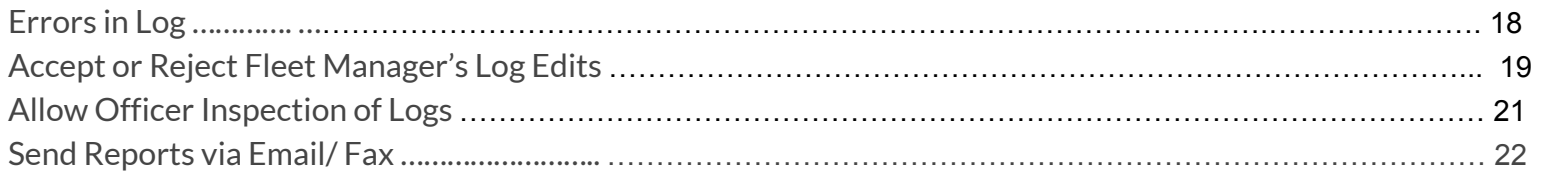

### **Before The Road**

#### **Install the Cartrack ELD in your vehicle**

**1**

Find the diagnostic port in your vehicle, under the dashboard to the left, free it from its location in the console, and attach the Y cable (whose ports look like one of the images below) sent to you by Cartrack to the diagnostic port. In the case of a 6 pin or 9 pin port, secure by inserting (the male part), then turning the collar clockwise.

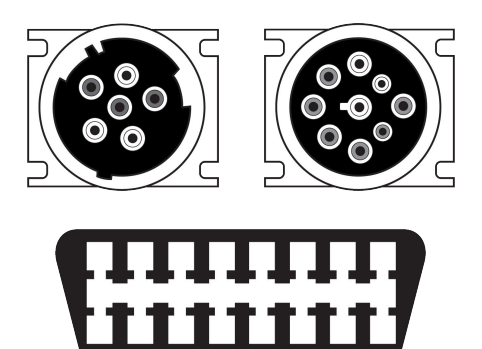

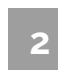

Once the cable is connected, place the opposite (female part) where the diagnostic port was previously and close the console.

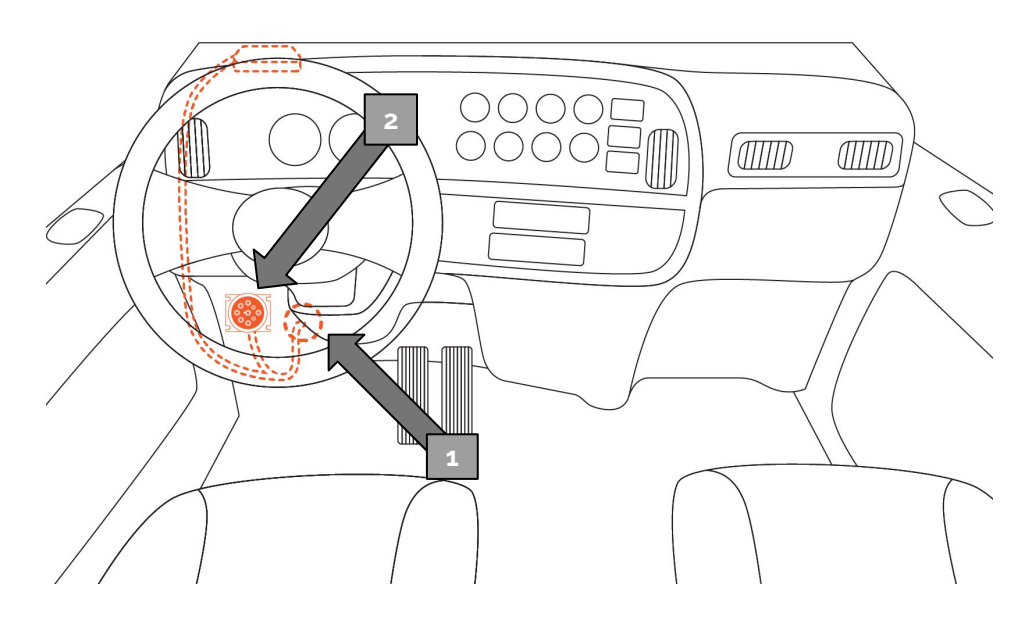

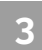

#### Attach the other side of the cable to the Cartrack ELD. **<sup>3</sup>**

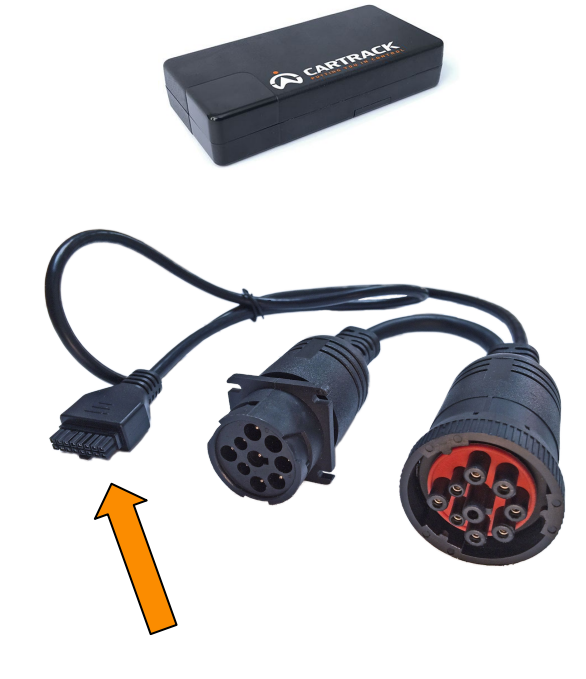

**4**

Mount your device on the inside of your dashboard, away from view. Clean the area on the underside of your dashboard. Then, using the provided adhesive strip, mount the ELD to the clean area. Your cable will run inside the entire console.

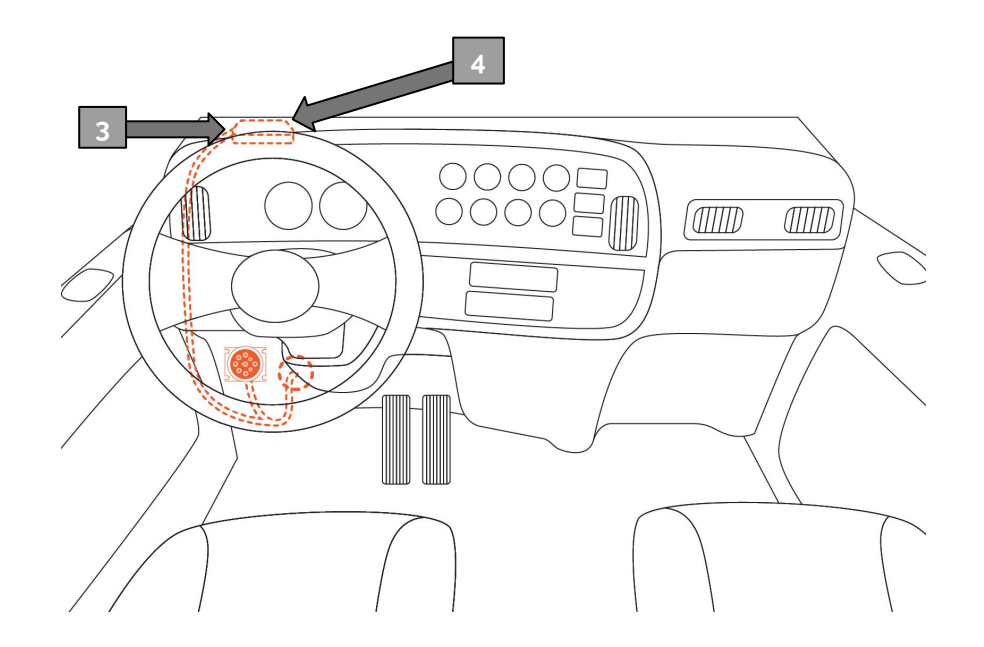

#### **Download the 1ELD App**

Find a link to the app from communications **1** from Cartrack USA, via your mobile device.

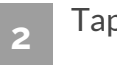

Tap "Install" to download the app. **2**

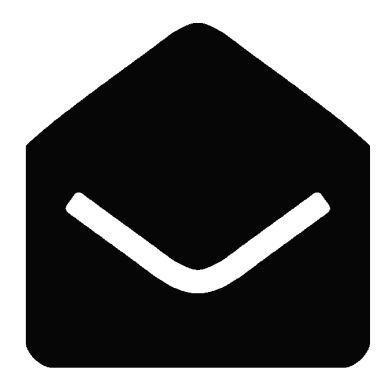

#### **Login to the 1ELD App**

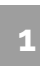

Open the 1ELD App from your device's home screen. **1**

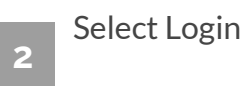

Enter your DOT number, username, and password. If you do not have a 1ELD account, select "Sign Up" and input your details to create an account.

**3**

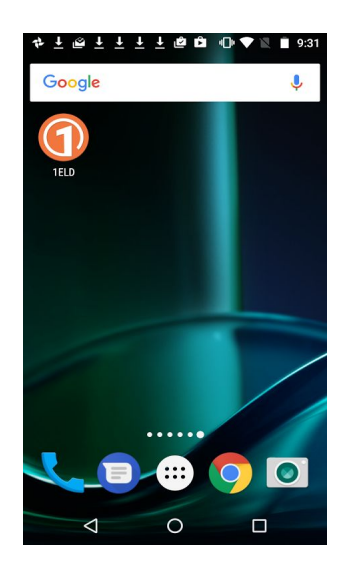

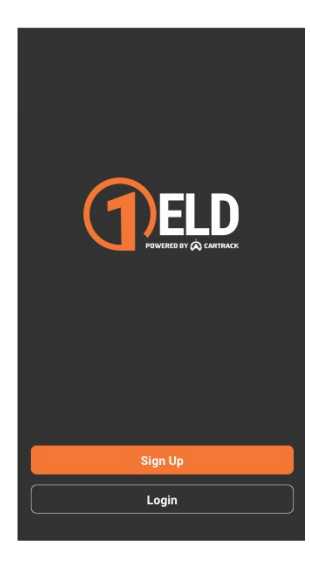

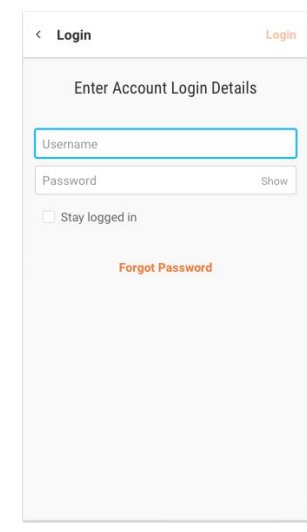

#### **Connect your mobile device to the Cartrack ELD**

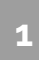

On the main Logs screen, tap "Vehicle" in the upper right hand corner.

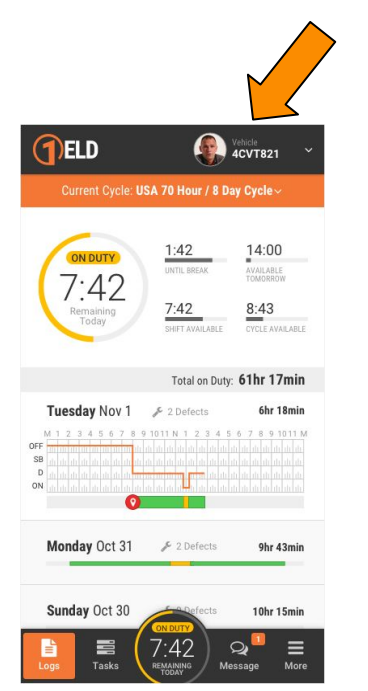

From the list of vehicles, select **2**

the vehicle to which you want to connect.

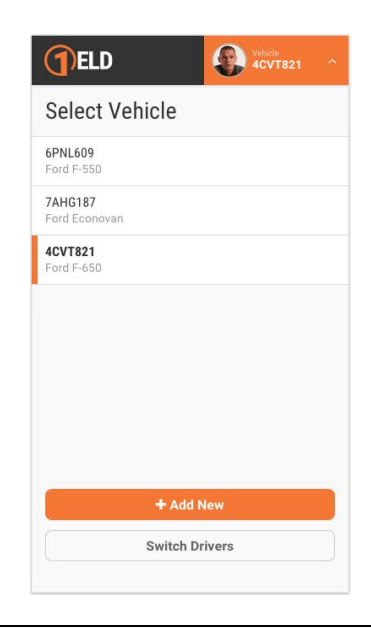

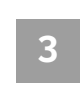

The app will automatically attempt to connect to the ELD via Bluetooth. **<sup>3</sup>**

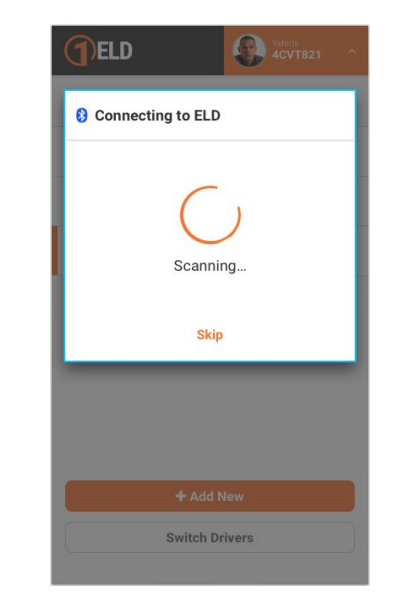

## **On the Road**

#### **Log Hours of Service with 1ELD**

Once you have connected your mobile device to the Cartrack ELD, your driving time will be automatically recorded.

- **1**
- 1ELD will detect when your vehicle is moving at 5 MPH or greater, and will set your status to "Driving" automatically. While driving, you will not be able to make any alterations on the app.

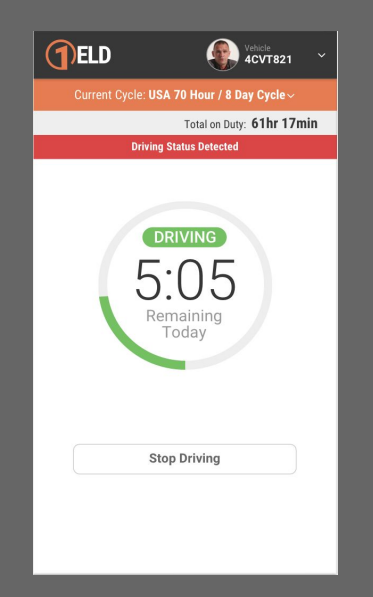

At 0 MPH, 1ELD will determine your vehicle to be "Idle" or "Off" depending on whether the ignition is turned on or off. **2**

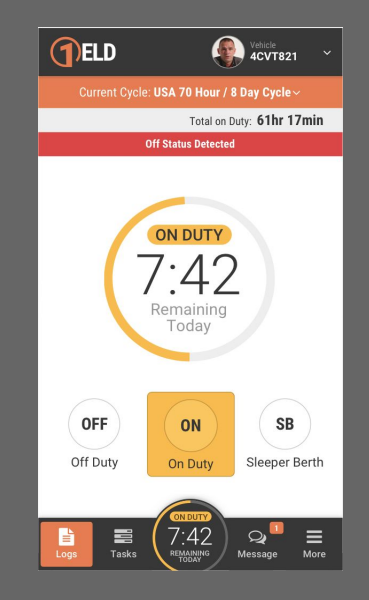

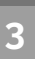

When "Idle" or "Off" , you may select your status by tapping one of the statuses listed. **<sup>3</sup>**

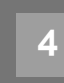

If the vehicle remains "idle" or "off" for five minutes, a banner will appear asking if you would like to change your status. If no action is taken, your status will be set to "On Duty."

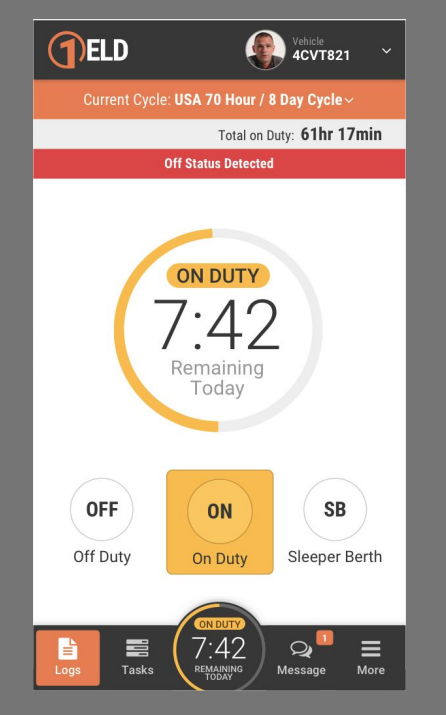

#### **Change Current Status**

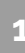

On the main Logs screen tap the graph showing today's events. **1**

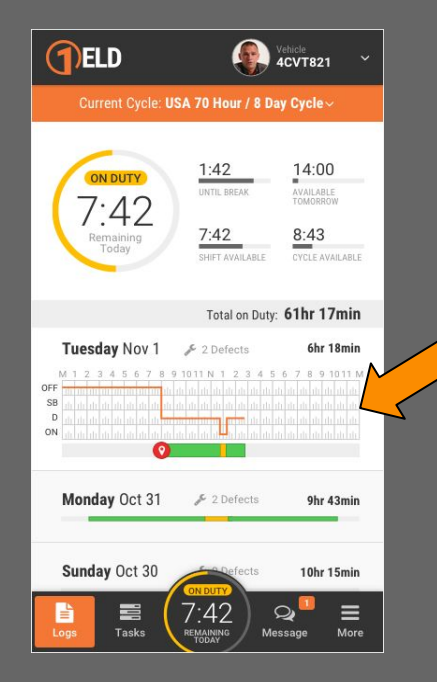

When you are not driving a vehicle, you may set your current status to "Off Duty," "Sleeper Berth," or "On Duty." You may also enter your location and other notes. **2**

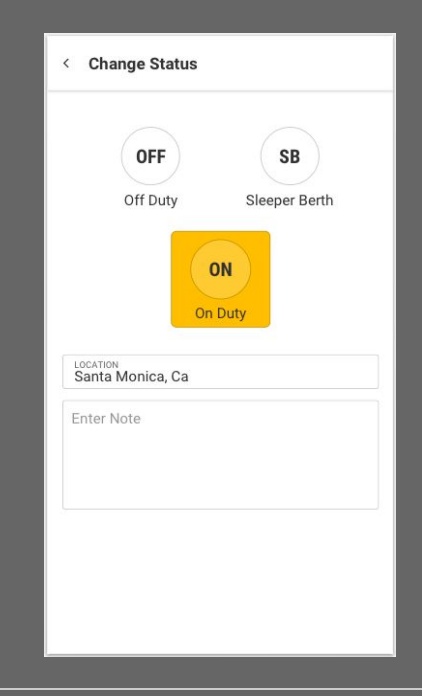

#### **Insert Past Status**

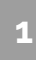

#### On the main Logs screen, select the day you wish to edit. **1**

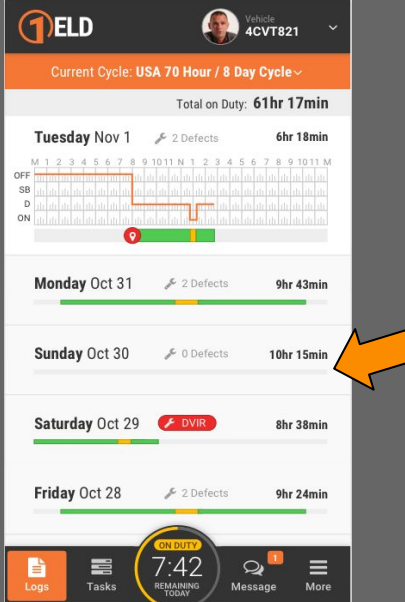

#### Scroll to the bottom and tap "Add New" **2**

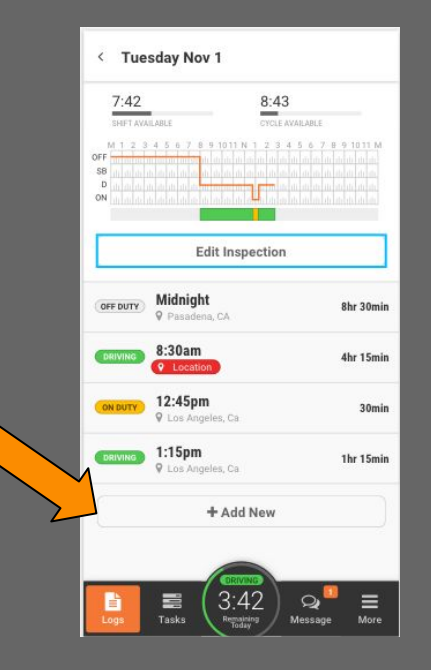

Select a starting time by tapping the time and selecting the hour, the minute, and AM or PM, or by adding or subtracting time using the "+" and "-".

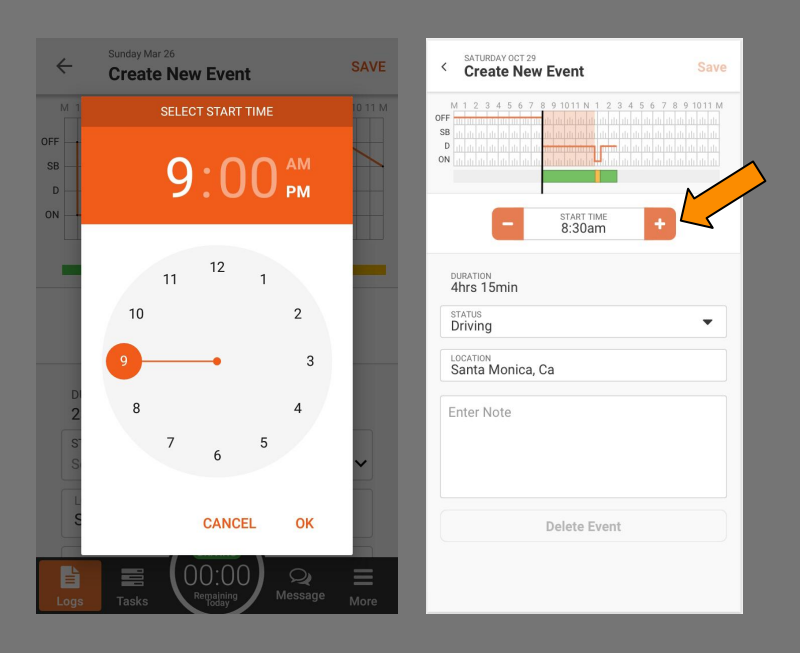

Select Off Duty, Sleeper Berth, or On Duty. Tap on the Location field to enter your location. You may also enter notes, such as "Lunch Break" or "Pre-Trip Inspection".

**4**

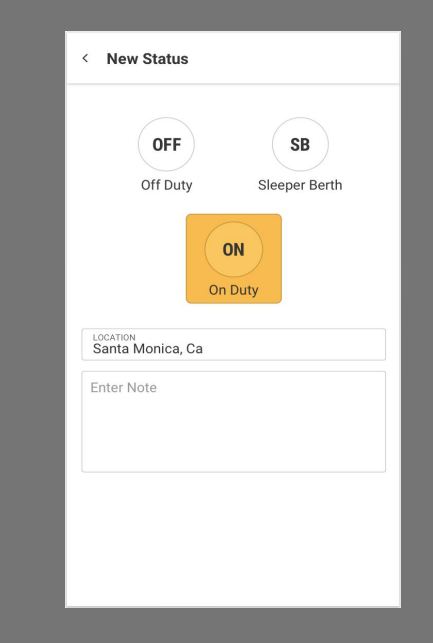

#### **Create a Vehicle Inspection Report (DVIR)**

**1**

From the main Logs screen, select the day for which you would like to create a Vehicle Inspection Report.

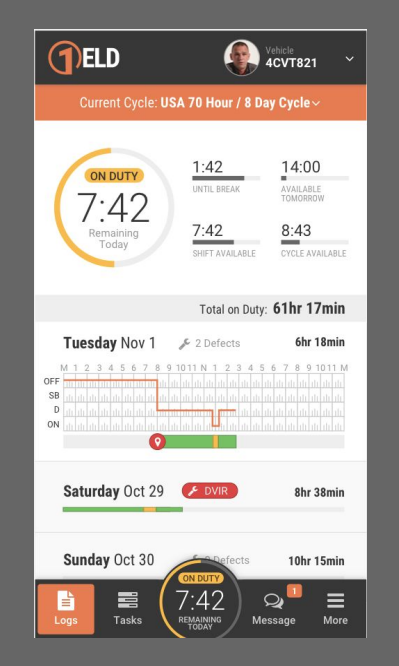

Tap the red "Start Inspection" button.

**2**

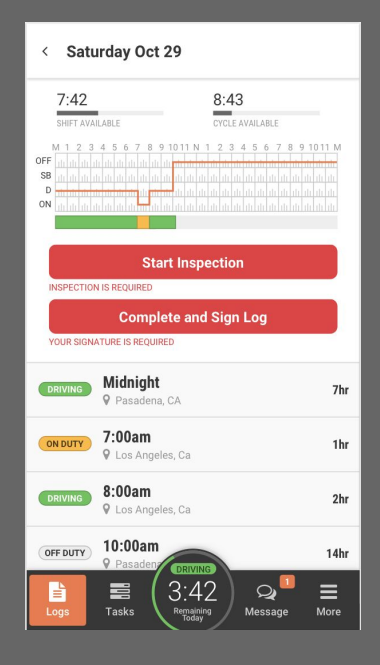

15

#### **Sign Logs**

**1**

From the main Logs screen, select the day for which you would like to sign the logs.

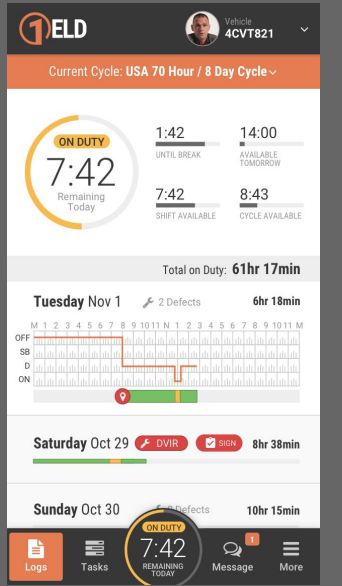

Tap the red "Complete and Sign Log" button, and continue with **2**

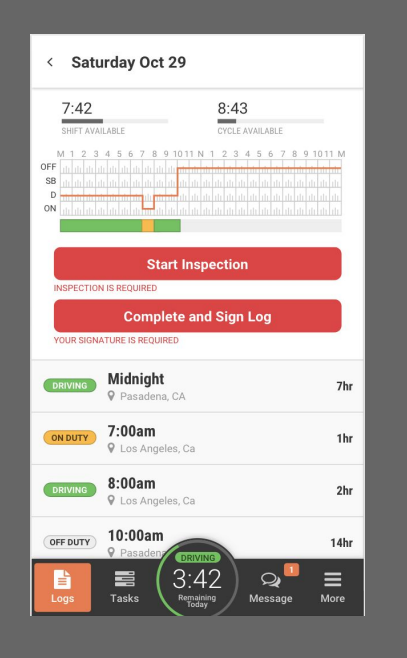

Review log info and tap "Sign Log." You may sign with your finger, right on the screen and tap "Save" to finish, or "Clear Signature" to redo. **3**

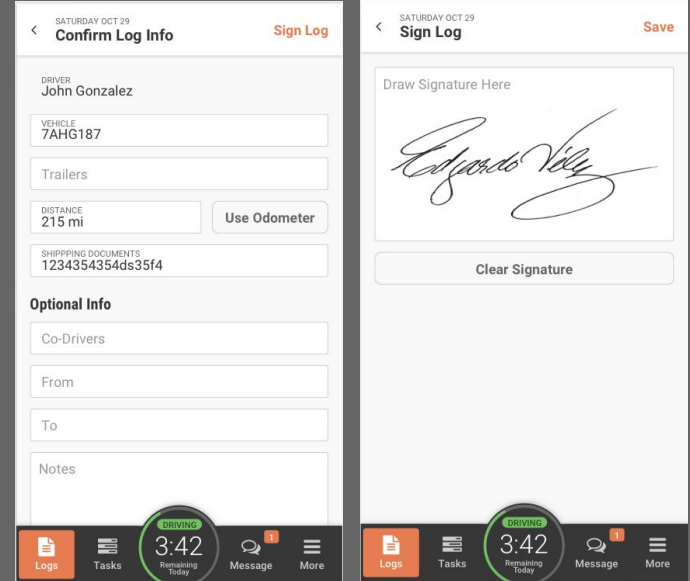

### **Tools**

#### **Errors in Log**

**1**

A red icon on the main Logs screen indicates that your log has an Hours of Service violation or a form error.

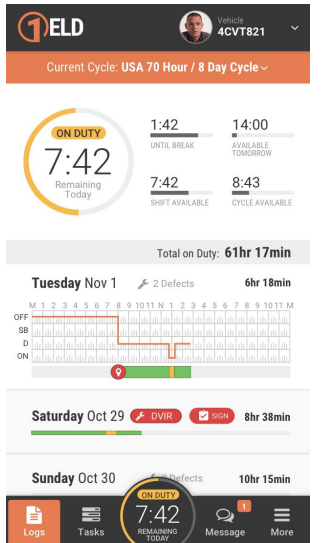

**4 2**

Hours of Service Violations: A red icon on your list of events indicates that you drove beyond the time allowed by the Hours of Service rules.

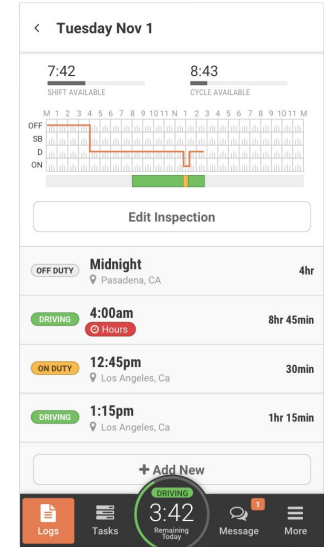

#### **Accept or Reject Fleet Manager's Log Edits**

**1**

When your fleet manager makes an edit to a log, you will be notified by a red banner and a highlight of the event which was edited.

Tap the highlighted event to view the edit.

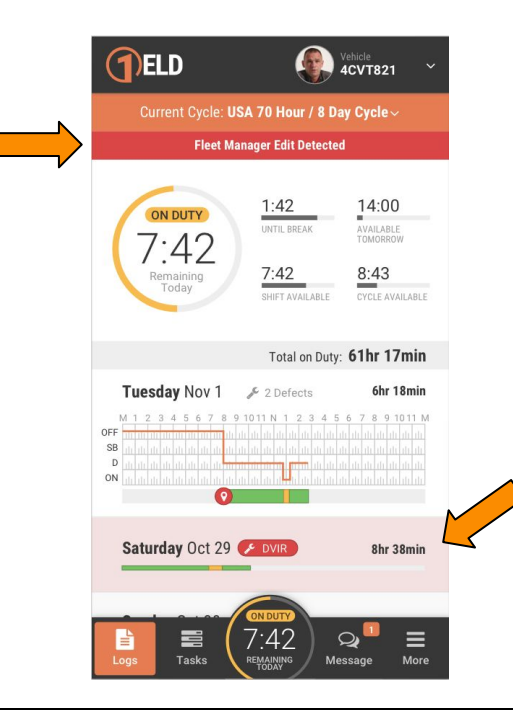

**2**

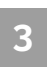

#### Within the log, the edited item(s) will be highlighted. **3**

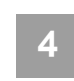

You may choose to reject or accept the edit by tapping the options at the bottom. **<sup>4</sup>**

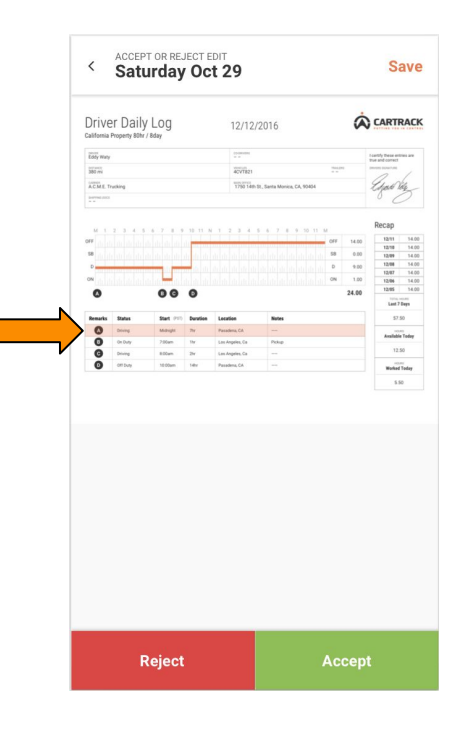

**Accept or Reject Fleet Manager's Log Edits** <sup>20</sup>

#### **Allow Officer Inspection of Logs**

**1**

Access the DOT Inspection screen by tapping "More" at the bottom right hand corner, and then tap "DOT Inspection."

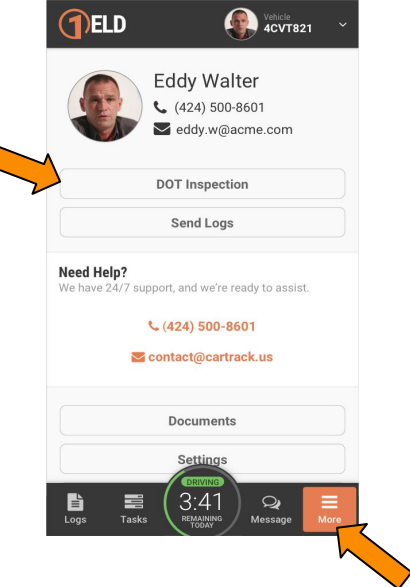

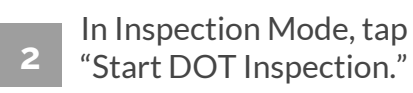

< DOT Inspection Mode

Inspect Logs On-Screen

Previous 7 days + Today

**Start DOT Inspection** 

**Send Logs to Inspector** 

Previous 7 days + Today

Send Email Send to Fax Send to Printer

Select a day by tapping "Prev Day" or "Next Day" at the bottom. **3**

> DOT INPSECTION MODE **Send Logs**  $\,$   $\,$ Driver Daily Log **A** CARTRACK 12/12/2016 California Pre .<br>Giyan rational<br>"Aph<sup>6</sup>le<sub>rs</sub>  $1676$ zine AEME footing TOO Feb de Recap  $\begin{array}{rcl} \mbox{for the $100$} \\ \mbox{for $100$} \\ \mbox{for $100$} \\ \mbox{for $100$} \\ \mbox{for $100$} \\ \mbox{for $100$} \\ \mbox{for $100$} \\ \mbox{for $100$} \\ \mbox{for $100$} \\ \mbox{for $100$} \\ \mbox{for $100$} \\ \mbox{for $100$} \end{array}$  $000$ 80.85  $\bullet$ natalis Tutay<br>1150<br>Madari Tutay  $\begin{array}{c} \texttt{Left}\texttt{figure}, \texttt{Gr} \\ \texttt{testtype}, \texttt{Gr} \end{array}$ < Prev Day Next Day >

#### **Send Reports via Email/ Fax**

**1**

Also in the "More" section, you may send your logs via email or fax. You can also print them directly from the app. Tap "Send Logs" in "More" and then make your selection.

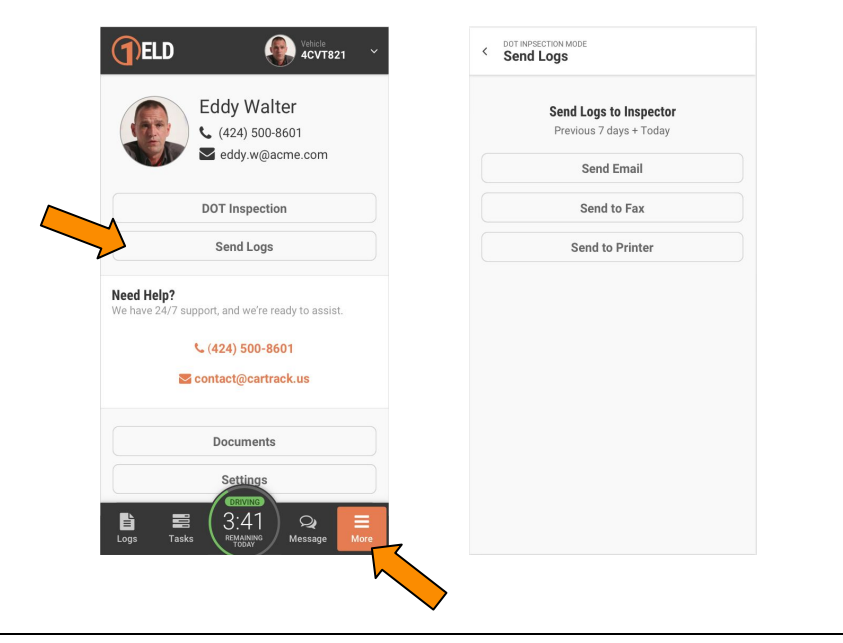

Input the email address or fax number to where you wish to send your logs and tap "Send Logs" in the upper right hand corner. **2**

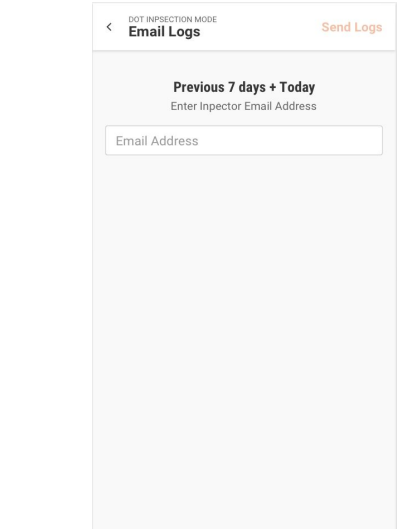

# **For More Information**

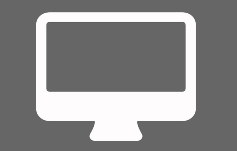

www.cartrack.com **(424) 500-8601 Contact@Cartrack.US**

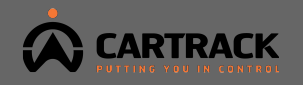